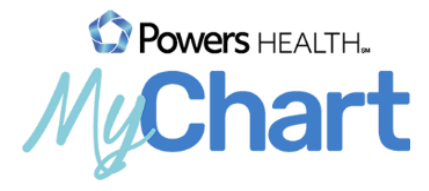

# Video Visits in MyChart Connecting with a PC

Meeting with a provider by video visit is a convenient way to receive care without coming to the hospital or clinic in person.

## **Preparing for your visit – To be completed up to 7 days prior to visit**

### Requirements:

- Google Chrome or Mozilla FireFox set as your default browser
- Webcam
- **Speakers and Microphone**
- Active MyChart account
- 1. Log in to MyChart on your computer by visiting https://mychart.powershealth.org.
- 2. An alert at the top of your MyChart log in page will let you jump right into details regarding your upcoming visit. You can also get to this information by going to Visits and selecting Details for this visit.

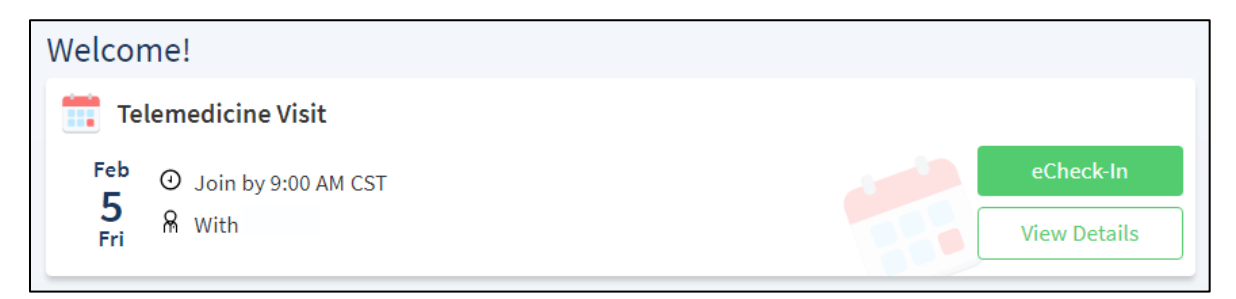

3. You must complete eCheck-In prior to starting your video visit. During eCheck-In you can update your demographics, insurance information, allergies, medications, and pharmacy location. If your provider has any questionnaires they would like you to complete prior to the visit you will find those here as well.

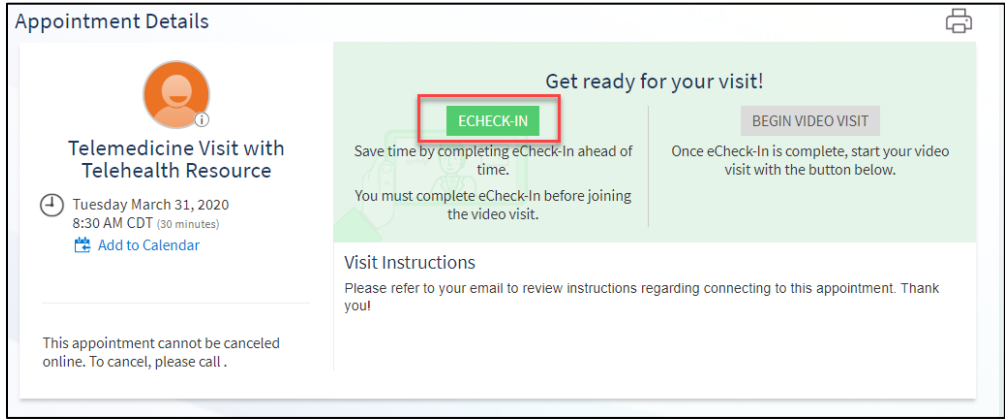

4. Your appointment details will contain a Test Connectivity link that will enable you to ensure your microphone and camera are set up and that your connection is adequate to complete a video visit. Use the Connection Status Test link within your Appointment details Visit Instructions to complete this test. Click 'Connection Status Test".

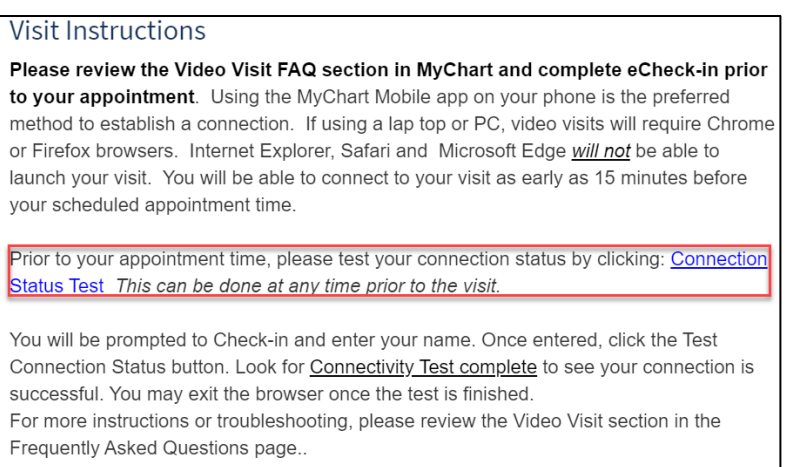

5. Click on "Check In" on the window that appears.

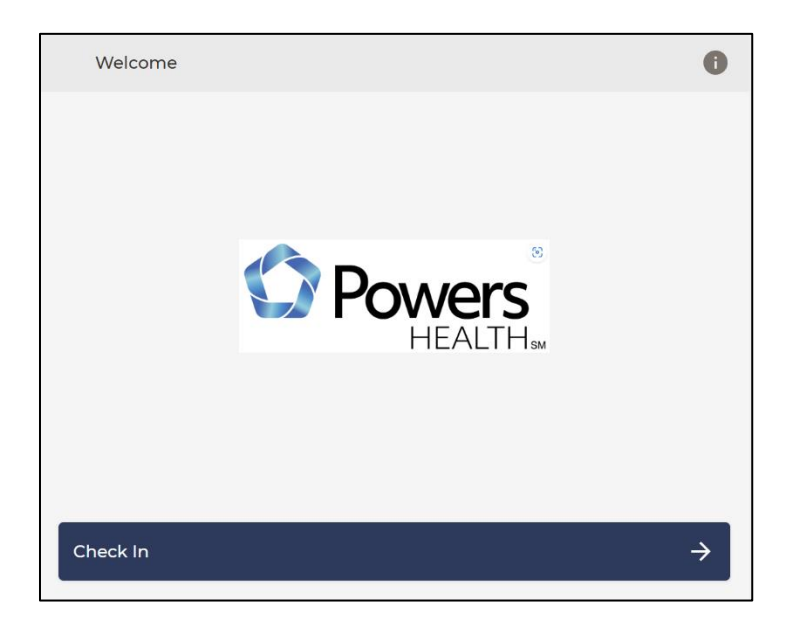

6. Enter your name and click on "Continue."

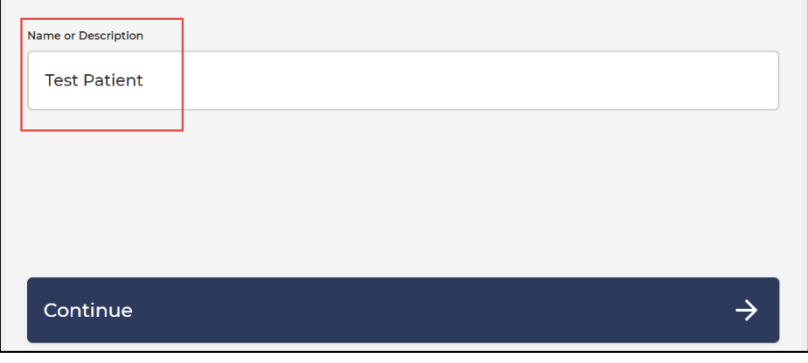

7. A connectivity test will run automatically. Once complete, choose "Proceed."

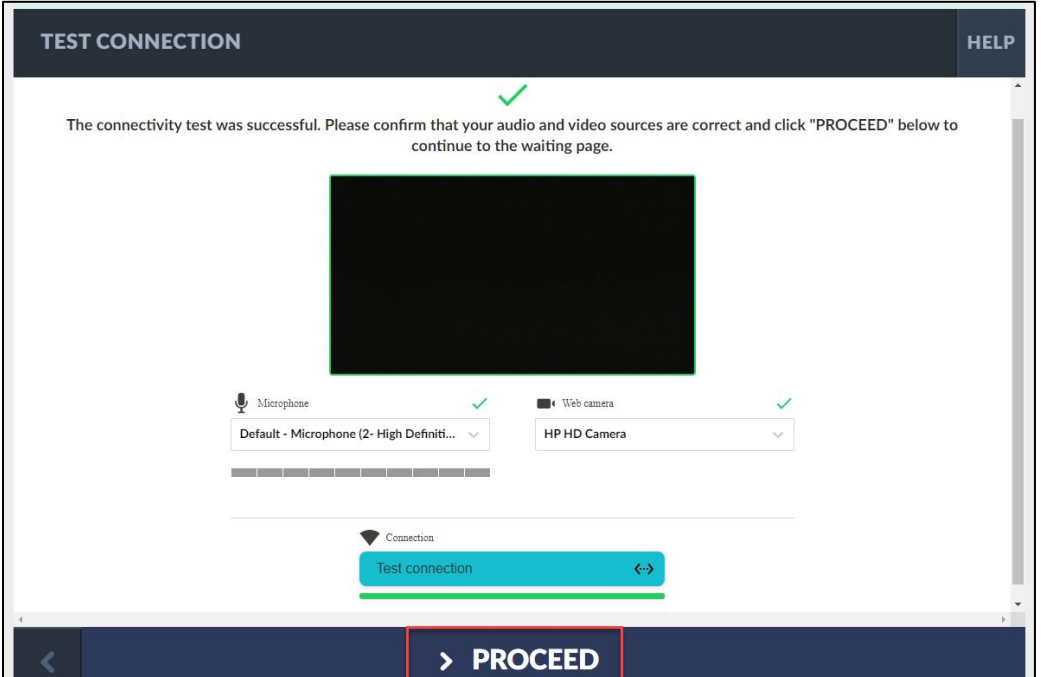

Allow access to microphone and camera, as needed.

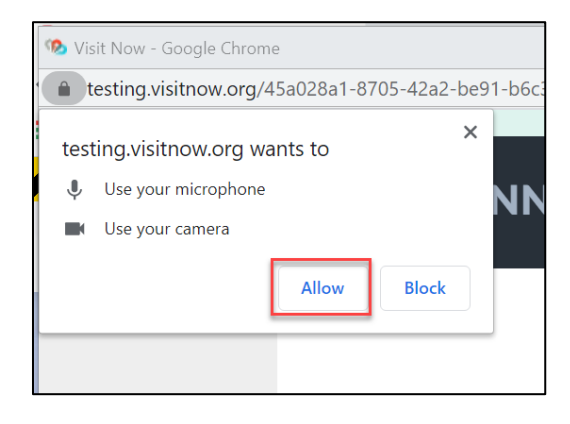

### 8. Choose "Cancel."

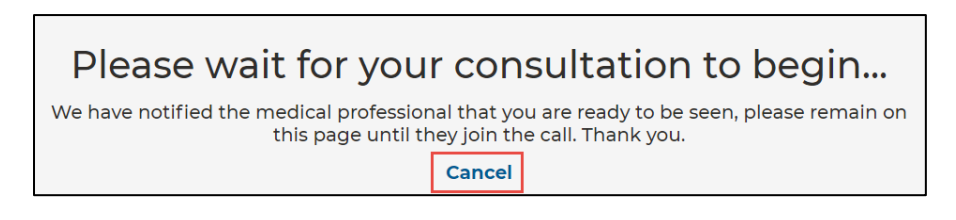

If you receive an error, you will need to validate your camera, microphone, and Internet are all functioning properly.

9. Your connectivity test is now complete.

## **Joining your video visit – Up to 15 minutes before appointment time**

Prerequisites (following the steps above):

- Successful test of connection
- eCheck-In completed
- 1. Log in to MyChart on your computer by visiting https://mychart.powershealth.org.
- 2. An alert at the top of your MyChart log in page will let you jump right into details regarding your visit. You can also get to this information by going to Visits and selecting Details for this visit.

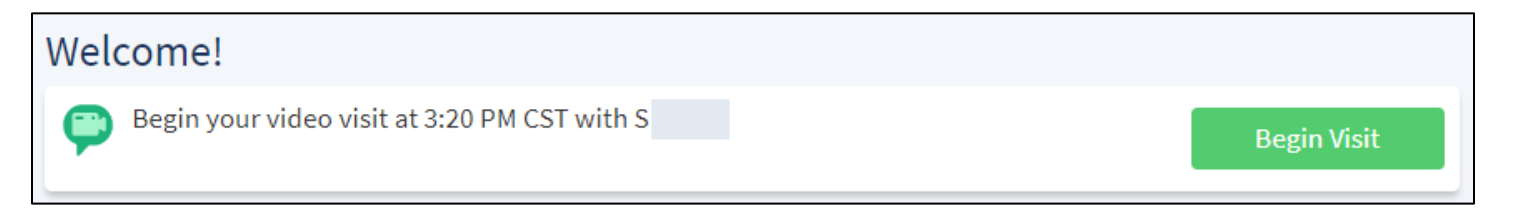

- 3. You must complete eCheck-In prior to starting your video visit. During eCheck-In you can update your demographics, insurance information, allergies, medications, and pharmacy location. If your provider has any questionnaires they would like you to complete prior to the visit you will find those here as well.
- 4. Click "Begin Video Visit".

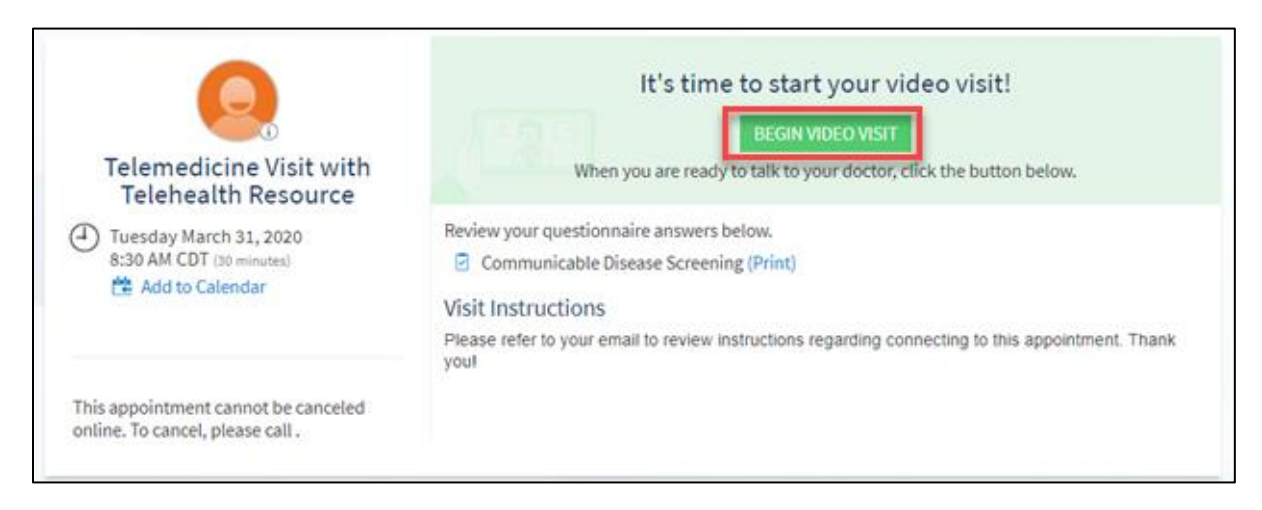

5. Click "Check in" on the new window that appears.

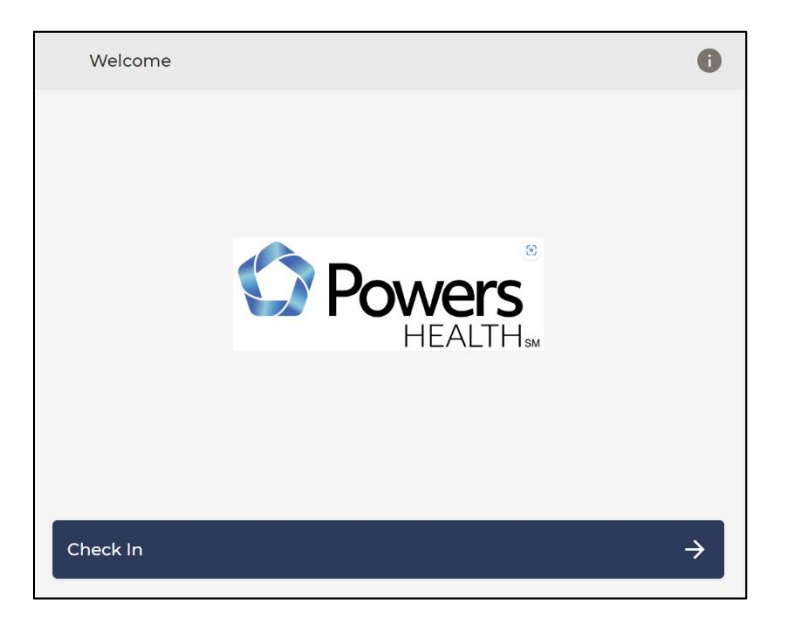

6. A connectivity test will run automatically. Once complete, choose "Proceed."

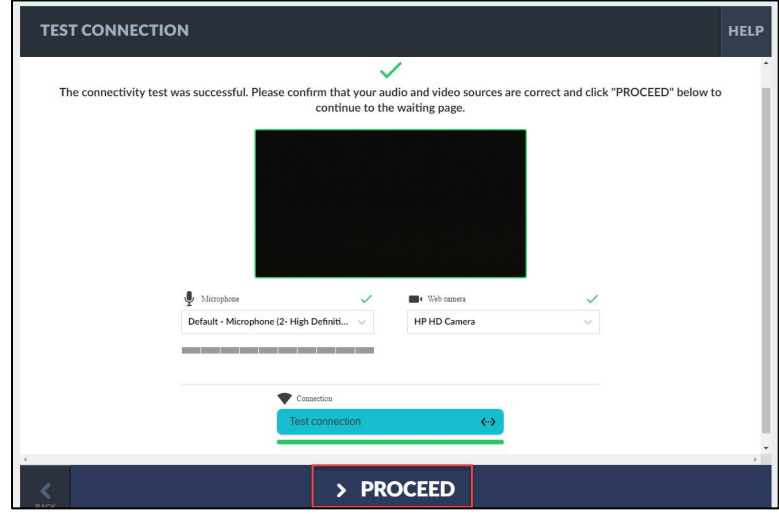

7. Once you are checked in, you will see this message until your provider joins the visit.

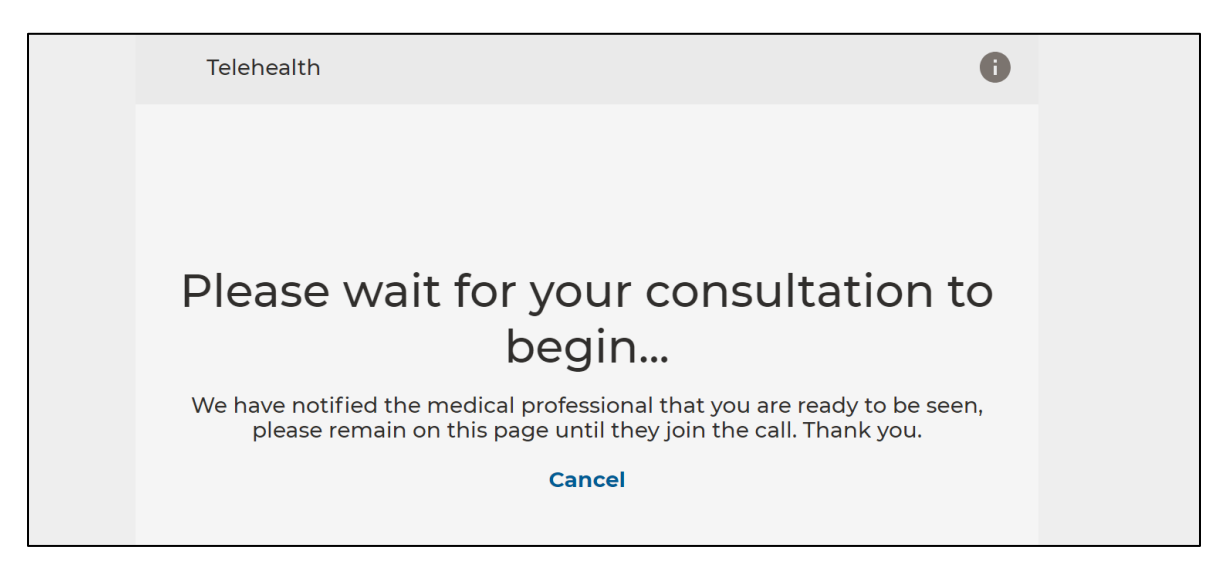

- 8. When you join the visit, you may be asked to allow access to your webcam and microphone. You must click allow in order to complete a video visit.
- 9. Once your provider joins, you will see and hear them on your screen. There is a menu of buttons on the right side of your screen.

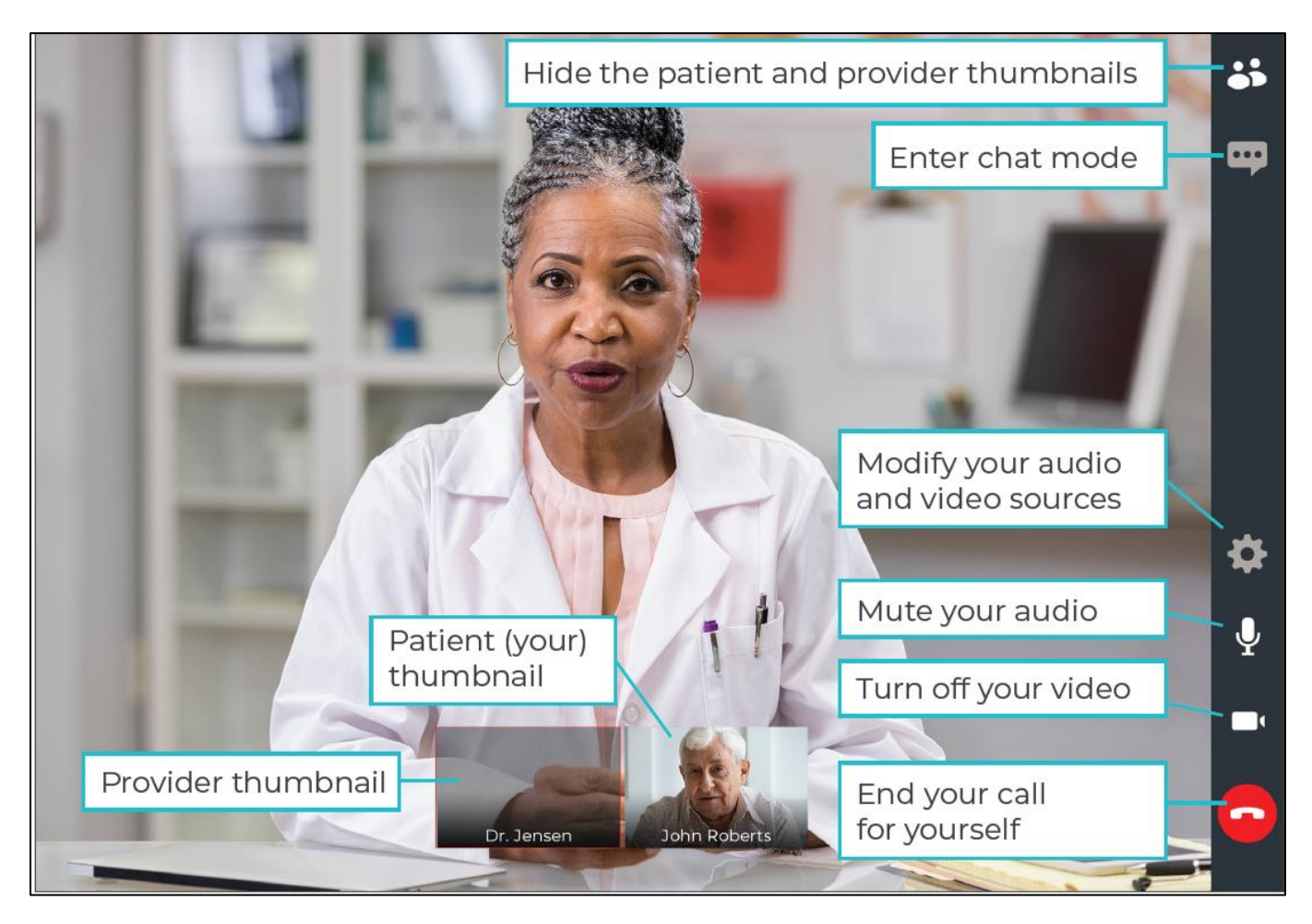

Do **NOT** end your visit until your Provider has completed everything and ended the call. If you End the call prior to it being finished you will not be able to rejoin.

\*If you are disconnected or accidently close your browser, return to MyChart and Begin Video Visit again. That is not the same as Ending the call and you will be able to reconnect to the visit.